# LETTER WRITER

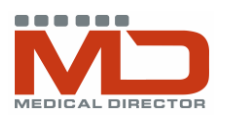

#### GENERAL LETTERS

- Open Letter Writer (in main screen click tools →Letter Writer or F8)
- Type as you would normally

#### PATIENT SPECIFIC LETTERS

• Open patient record  $\rightarrow$  tools  $\rightarrow$  Letter Writer or F8

#### CREATE A NEW LETTER

- File  $\rightarrow$ new $\rightarrow$ select undefined, supplied or summaries
- Select relevant template
- Supplied templates and summaries are created and supplied within the MD3 program. Other templates may be created, imported or customised under the 'user defined' tab. Free text typing may also be entered on the 'blank template', whereas other templates are 'autofilled' with appropriate information from the patient's file

#### USING TEMPLATES

- Open Letter Writer (F8)  $\rightarrow$  select appropriate tab
- Double click on template required
- Edit document as required
- Print using the printer icon or file  $\rightarrow$  print
- Save using the floppy disc icon or file  $\rightarrow$ save
- Letters are filed under the letters tab in the patient's record and may be viewed, edited, amended, reprinted etc.

#### IMPORTING TEMPLATES

You may receive templates (eg careplans, specific letters, etc) by email or download them from the internet for use in Medical Director. Save them directly to a secure location on your computer network (use right click and 'save target/template as....').DO NOT DOUBLE LEFT CLICK OR OPEN A TEMPLATE CREATED WITH TEMPLATE FIELDS IN WORD OR THE FORMATTING MAY BECOME CORRUPTED AND YOU MAY LOSE TEMPLATEFIELDS WHEN USING THEM.

- Open MD3 and Letter Writer (F8)
- Select file  $\rightarrow$  modify template and double click on blank template
- Select file →import. Locate and double click the file that you wish to use to import it into MD
- Select file  $\rightarrow$  save as template.... and type in an appropriate filename for that template
- Click on one of the <<aaaaa:bbbbb>> fields. If it is shaded grey then the fields have been successfully imported.
- Use imported template within a patient's record in Medical Director in the usual manner

There are many websites with Letter Writer templates available to be downloaded using the above instructions. They can then be customised further for your use.

www.adgp.com.au (go to document library) www.monashdivision.com.au/resources/templates.htm www.nevdgp.org.au/files/informationmanagement/imresources

Train IT Medical Competence with Confidence

 **M: 0424 580 286 W: www.trainitmedical.com.au A: PO Box 356 Jannali NSW 2226 E: enquiries@trainitmedical.com.au** 

These summary sheets are designed to supplement Train IT Medical course delivery. For purchase of comprehensive training manuals or training options, contact Train IT Medical.

**D** Blank Letter **Blank Template** 일<br>- In 45-49 health check 717<br>- 금메45-49 health check 717<br>- 금메45-49 Mailout Questionnaire<br>- 금메4CDIABETES<br>- 그리스 COLABETES 리프(LUIABETES<br>- 기자(CoholAssessment)<br>- 기자(CoholPrescription)<br>- 기자(CAS) Assembly Prescription<br>- 기자(CAS) Assembly Prescription)

User Defined Supplied Summaries

signation control and the matrix of the formulation of the first matrix of the first matrix of the first matrix of the first matrix of the first matrix of the first matrix of the first matrix of the first matrix of the fi **DGMMP\_and\_TCA**<br>BRGPMP 721 Aethm

### CREATING AND MODIFYING TEMPLATES

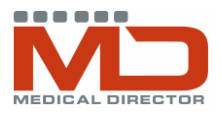

- Open Letter Writer (F8)
- Select file  $\rightarrow$  modify template  $\rightarrow$  double click an existing template to modify or 'blank template' of you want to create a new template
- Select from the list of template fields on the right hand side and double click them or click insert field to place them in the template
- Add other free text typing as required and format appropriately

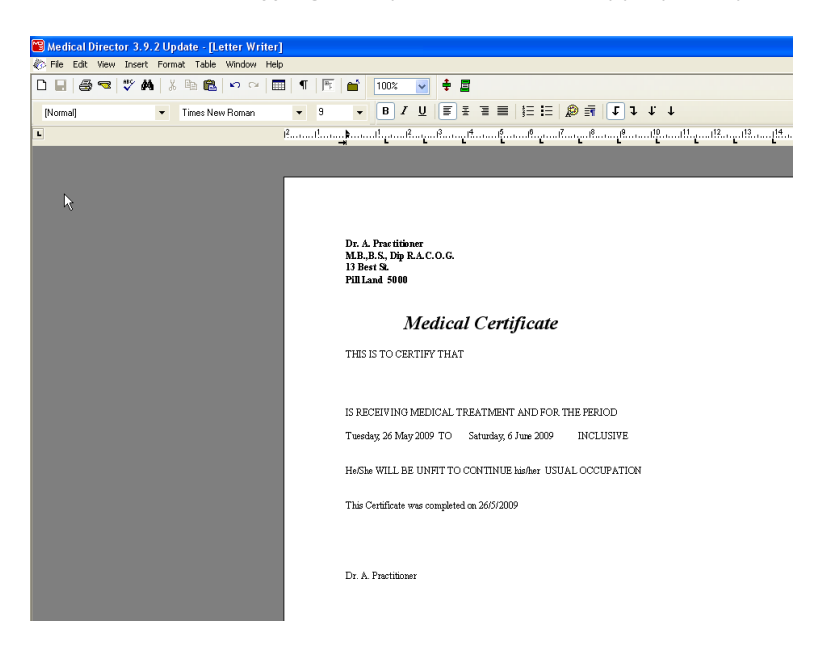

- Select file →save template as... and enter new file name for the modified template
- Select user access and availability to other clinicians in the practice
- Save before closing

Competence with Confidence

## USING SHORTCUT KEYS (AUTOTEXT) IN LETTER WRITER

- Open Letter Writer (F8)
- Generate a patient letter (Ctl N)
- Select edit  $\rightarrow$ autotext  $\rightarrow$  add to create a new shortcut
- Type the shortcut and name it with an abbreviation  $\rightarrow$  close
- To use the shortcut within a letter type the abbreviation.
- A prompt will appear to confirm entry of shortcut press enter

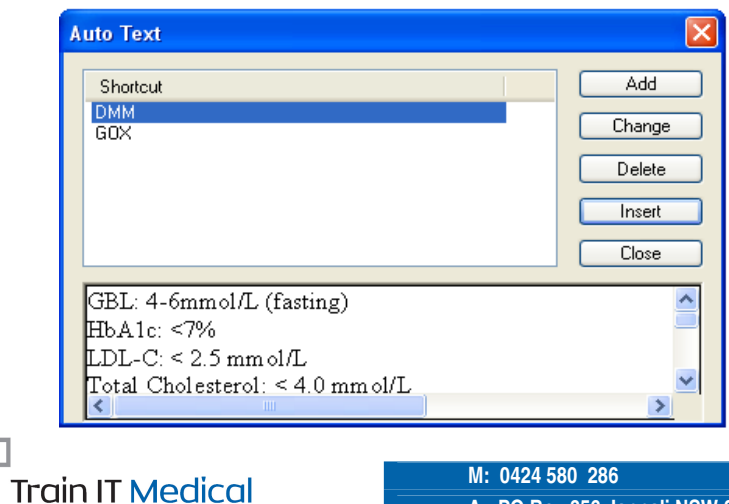

 **M: 0424 580 286 W: www.trainitmedical.com.au A: PO Box 356 Jannali NSW 2226 E: enquiries@trainitmedical.com.au** 

These summary sheets are designed to supplement Train IT Medical course delivery. For purchase of comprehensive training manuals or training options, contact Train IT Medical.